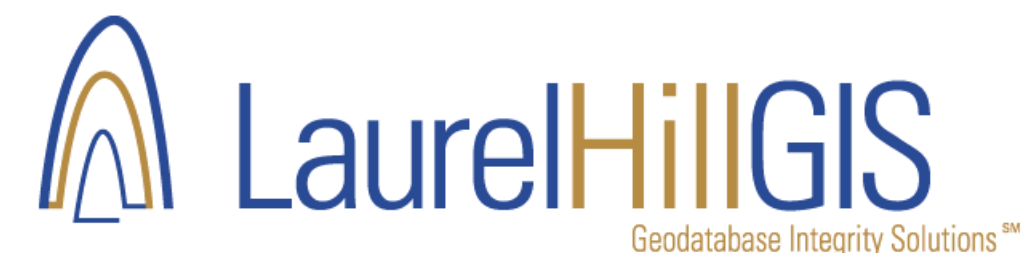

# Installing Network License Server for GeoData Random Sampler

# **Part 1: Install GeoData Random Sampler on Your Computer**

Download the latest version of GeoData Random Sampler from the Laurel Hill website: www.lhgis.com/productsdownload

Unzip the installation zip file to a system folder, and then with Windows Explorer, double-click the setup.exe installation file

Follow the installation instructions in the installation wizard.

GeoData Sentry requires Microsoft .NET Framework Version 3.5 Redistributable Package (x86). The installer will not install this software if it is not currently installed.

To download this required package from the Microsoft website go to: <http://www.microsoft.com/download/en/details.aspx?id=21>

Read the GeoData Random Sampler license agreement and click, Yes to accept the terms. Once the installation has completed, a screen will display informing you that the installation is complete.

### **Part 2: Install NetKey License Server**

To install the network license server, download the NetKey License Server (NetKeyLicenseServer.zip) installer from the Laurel Hill Web site. Run the installer. When you launch the program

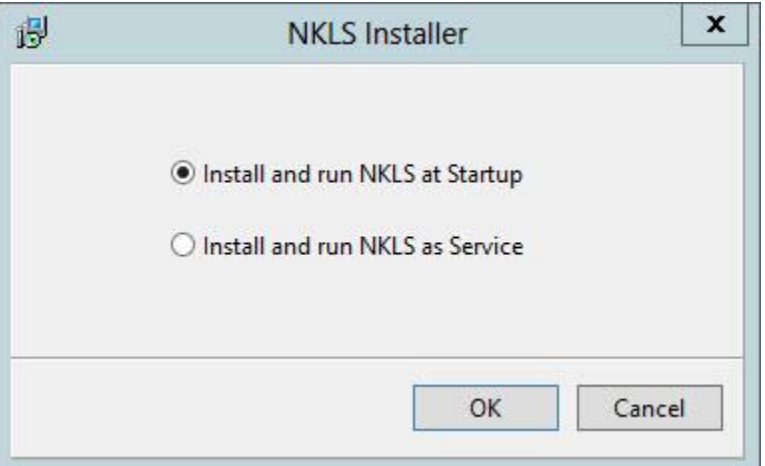

The license server must be installed on a computer that is accessible by the client computers through the TCP/IP address. The NetKey License Server service name is NetKey40EK.

From the Notifications Area, double click on the NetKey License Server Icon. The NetKey License Sever form will display. At this point there is nothing in the Server address and Host form inputs. Port 1245 is set as the default.

# **ALaurelHillGIS**

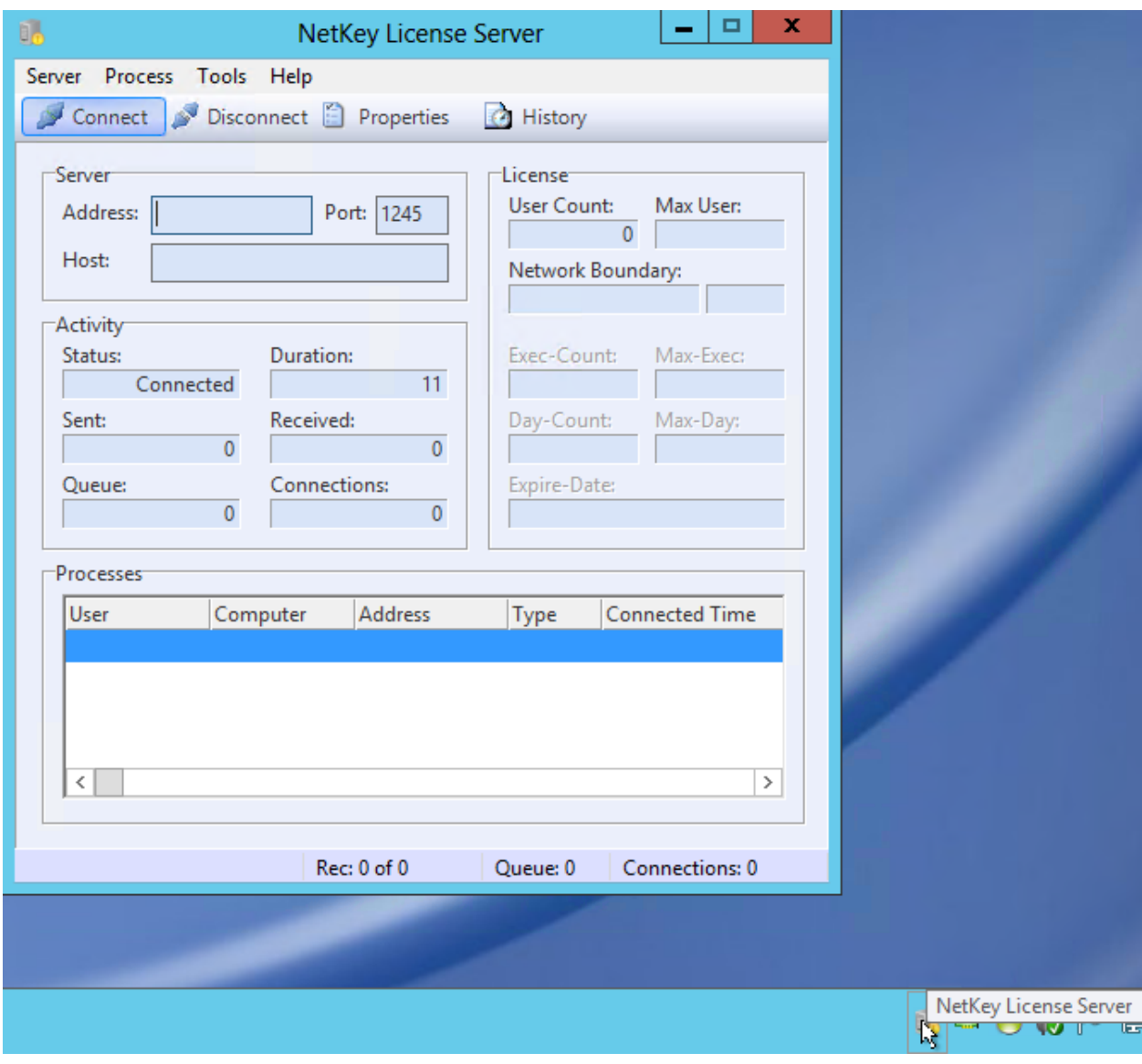

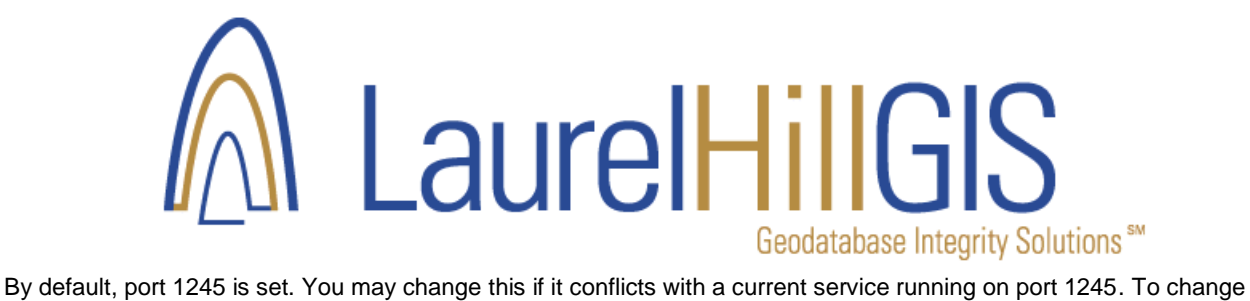

the port number, click on Server>Properties and the Server properties form will display. You can modify the port number and add an optional caption.

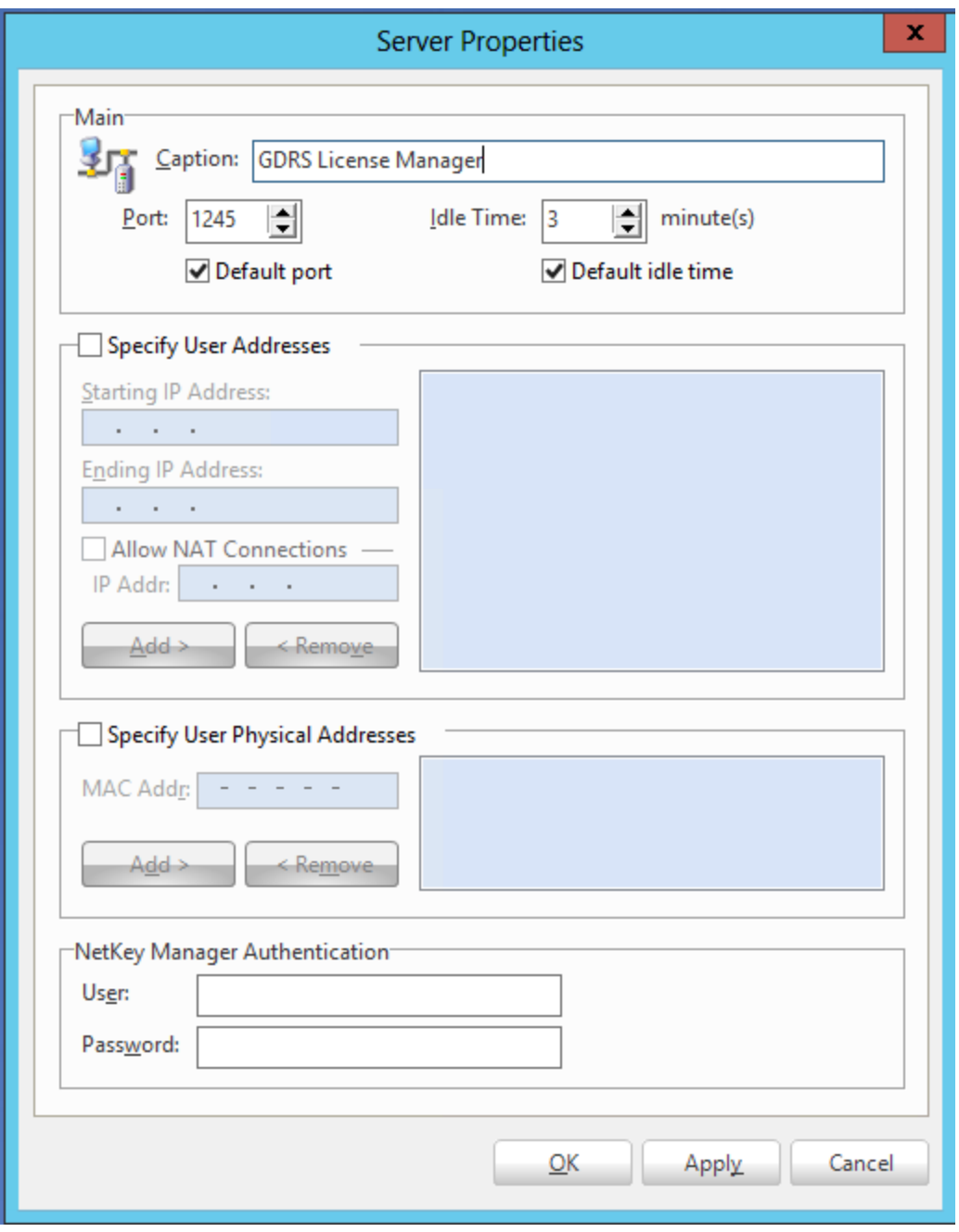

Click Apply to save the settings.

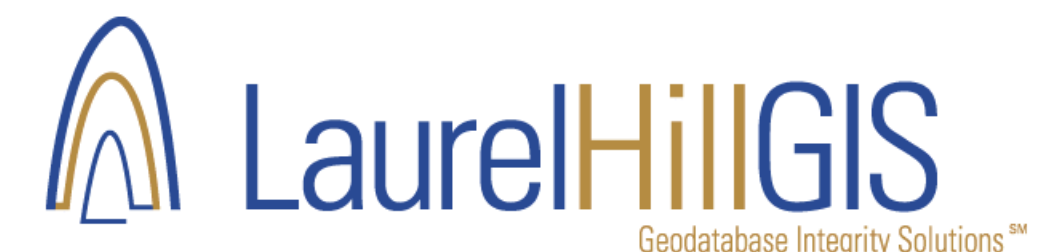

## **Part 3: Update Client Configuration File**

For each installation of GeoData Random Sampler, there is only one configuration modification necessary. The configuration value LicenseServerAddress in the GeoData Random Sampler configuration file C:\Program Files\Laurel Hill GIS\GeoData Random Sampler\Laurel Hill.RandomSampler.exe.config file. Once this update is made to one of the client configuration files, the license server is updated, and all clients will see the update.

#### Example:

```
 <!-- Configuration Values for Network Concurrent Licensing. -->
     <!-- LicenseServerAddress should be the TCP/IP address of the server 
running the License Manager. -->
     <!-- LicenseServerPort is not required and will use the default port of 
1245. --> <add key="LicenseServerAddress" value="192.168.0.190" />
     <add key="LicenseServerPort" value="1245" />
```
Update the config value of LicenseServerAddress with the TCP/IP address of the license server. You may also update the server port if you wish to user a port other than 1245 which is the default.

#### **Part 4: Obtain a GeoData Random Sampler License Key**

To obtain a valid license code, complete the following:

- 1. Once installed click on the GeoData Random Sampler will available as an extension. Open ArcMap to initiate the licensing process. Click on Customize>Extensions. Enable GeoData Random Sampler extension by checking the checkbox.
- 2. If this is the first time using the software you will be prompted with the Registration form.

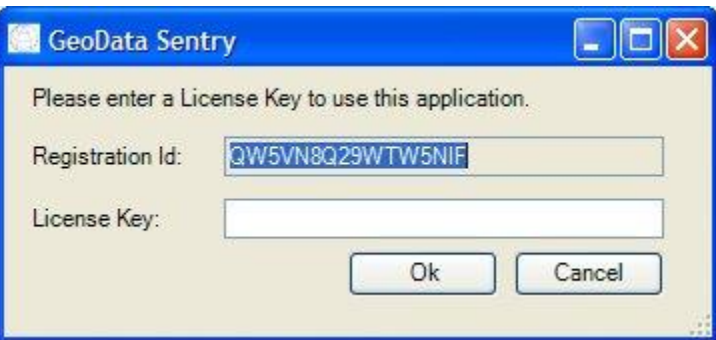

- 3. Email the RegistrationID to Laurel Hill GIS for the License Key.
- 4. Laurel Hill will send a License Key for the appropriate software you are evaluating or have purchased.
- 5. Copy/Paste the License Key from the email into the License Key input control and click OK.

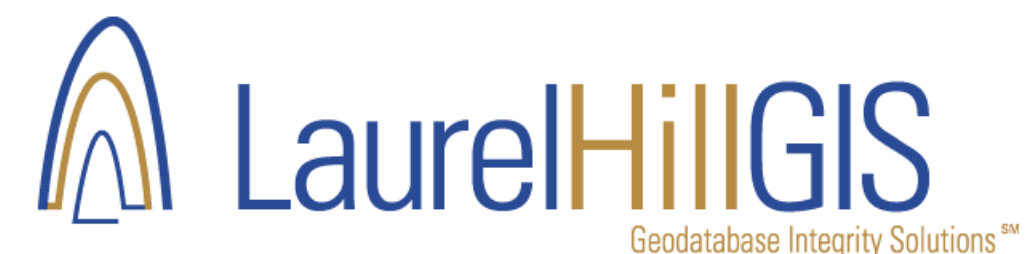

#### **Part 5: Managing connections**

Once Random Sampler is configured and running, you can check the connection information on the server.

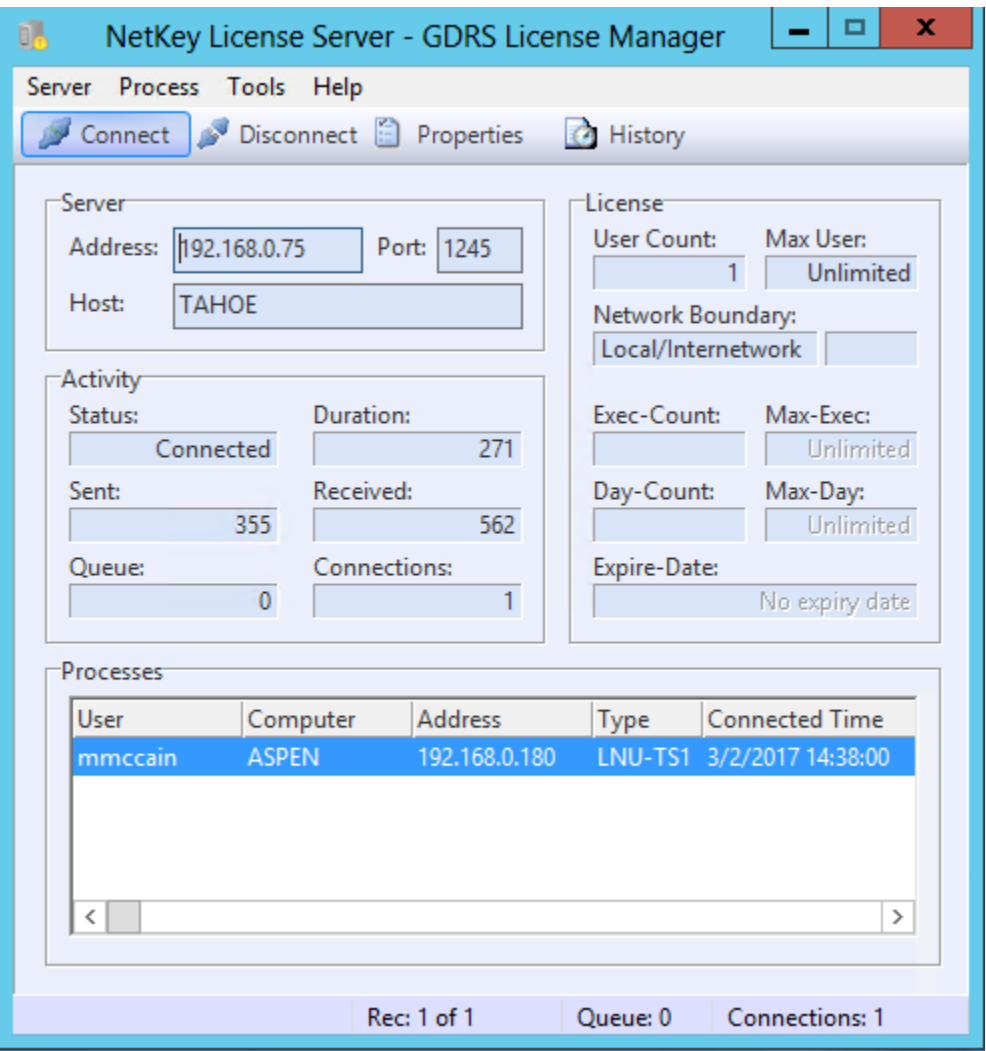

The address and host now are populated in the server frame. Each connect computer will show in the Processes frame.